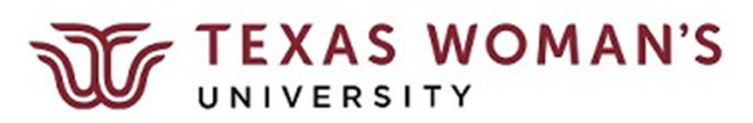

# **ICP – Recurring Stipends**

From your Dashboard, select either My Team (Line Manager) or My Client Groups (Dept Admin) based on your role.

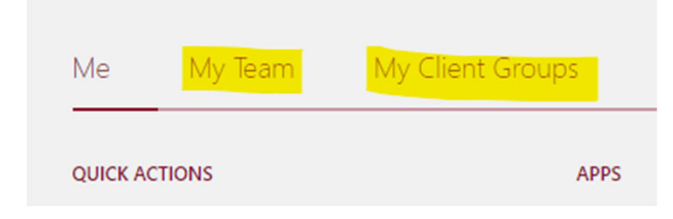

#### Select Compensation from the Apps

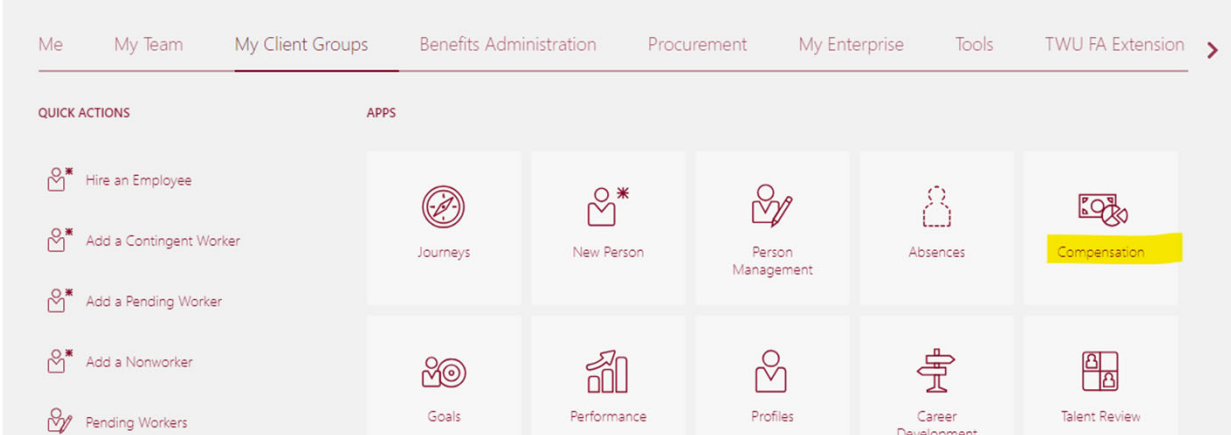

Select the type of compensation based on your role

- ‐ Line Managers select Individual Compensation for their direct reports
- ‐ Dept Admins select Administer Compensation for anyone in their department

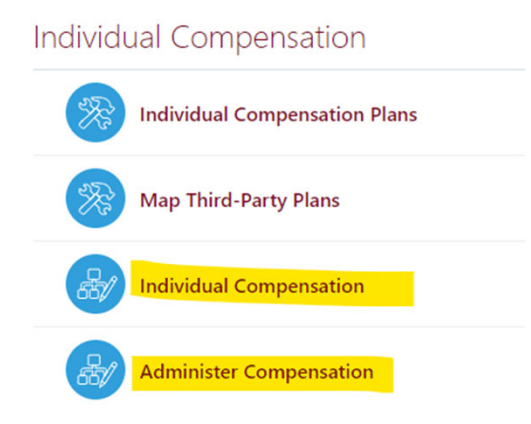

Slowly type in the name of the employee, and click on the link

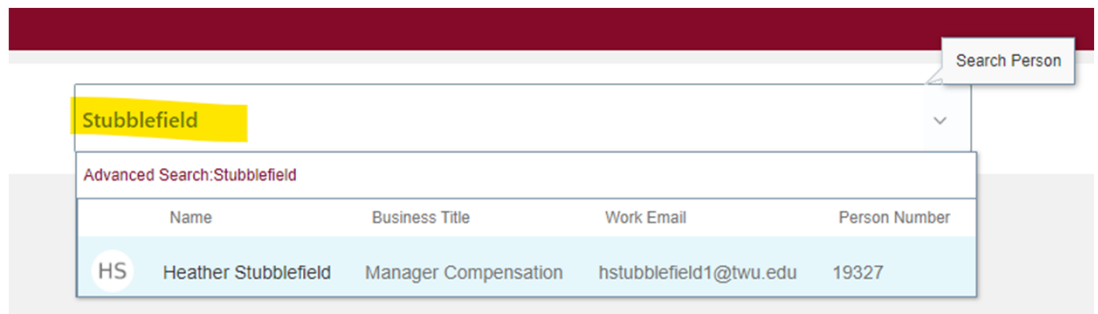

1) When ‐ Enter the Effective Date per the ICP Effective Date Guide. Then click Continue.

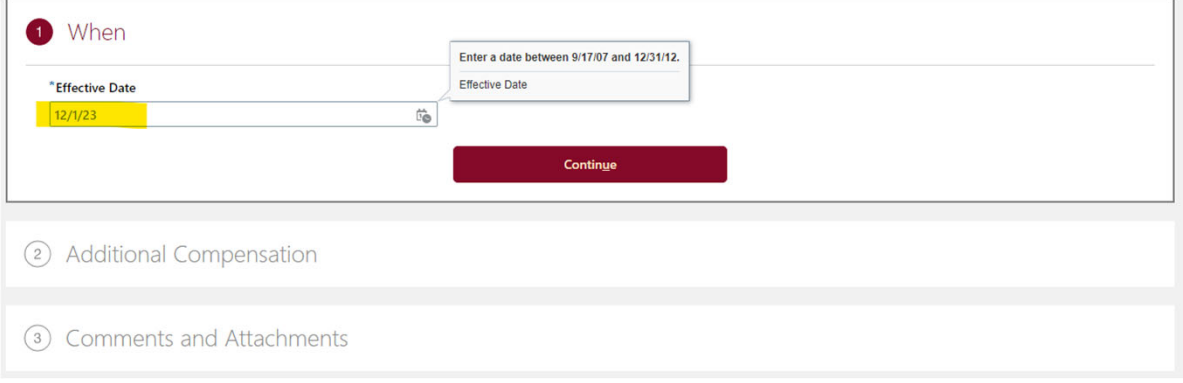

### 2) Additional Compensation – Click Add

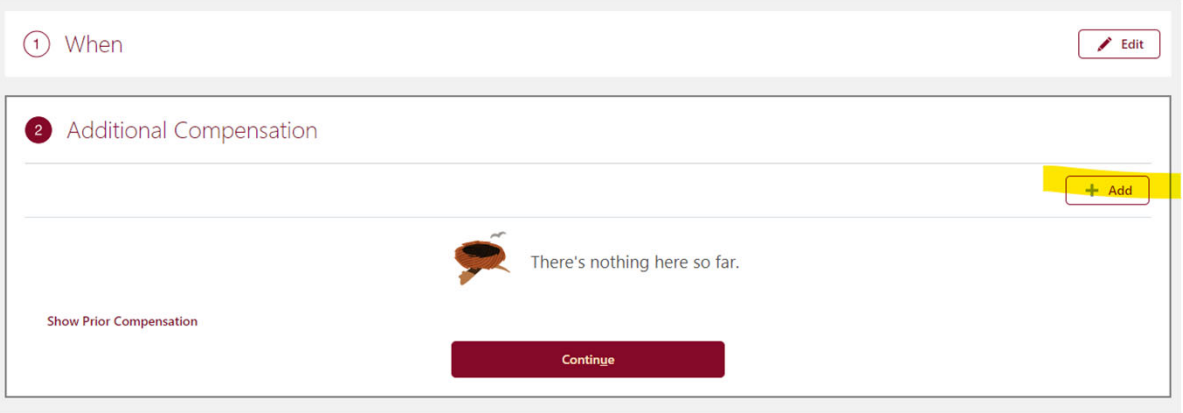

## 2) Additional Compensation – Select the Recurring Stipend Plan, then select the Recurring Stipend Payment Option.

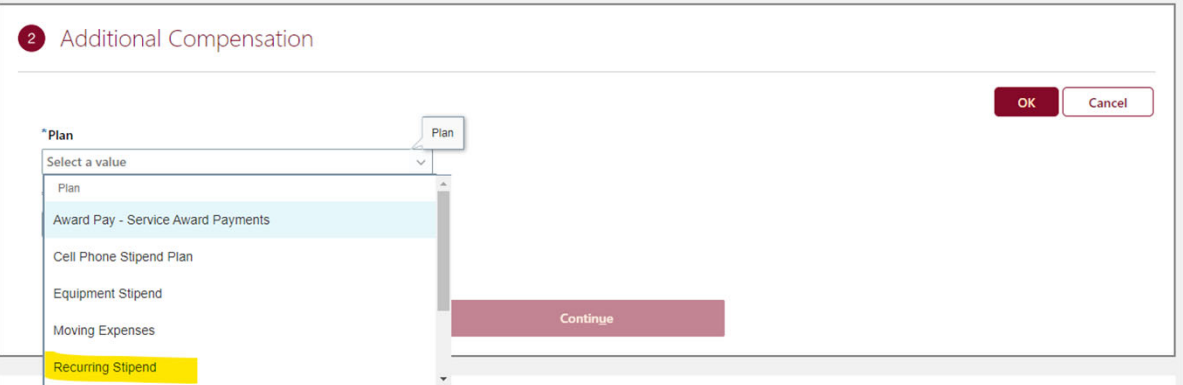

2) Additional Compensation – The Effective Date will populate based on the date entered for 1) When. Be sure to enter information for all fields:

- ‐ Uncheck "Ongoing" and enter End Date
	- ALL ICPs must end no later than the last day of the fiscal year (August 31<sup>st</sup>), if not sooner
- ‐ Amount (use the monthly amount to be paid NOT the total)
- ‐ Description of the work being performed\*
- How the rate of pay was calculated/determined, including total amount to be paid\*
- ‐ the full costing string (required).

Then click OK.

\*According to the URP: "At a minimum, the justification should include a description of the work (temporary assignment to higher classification duties), the reason the work is needed, the amount of compensation provided for performing the additional duties, the method used to calculate the payment, the method use to distribute the payment, and the estimated duration the employee must perform the additional work.

NOTE: Leaving any of these fields blank may cause a delay in approval and processing. The description fields have an 80 character limit – please be concise. Use the Comments box if needed.

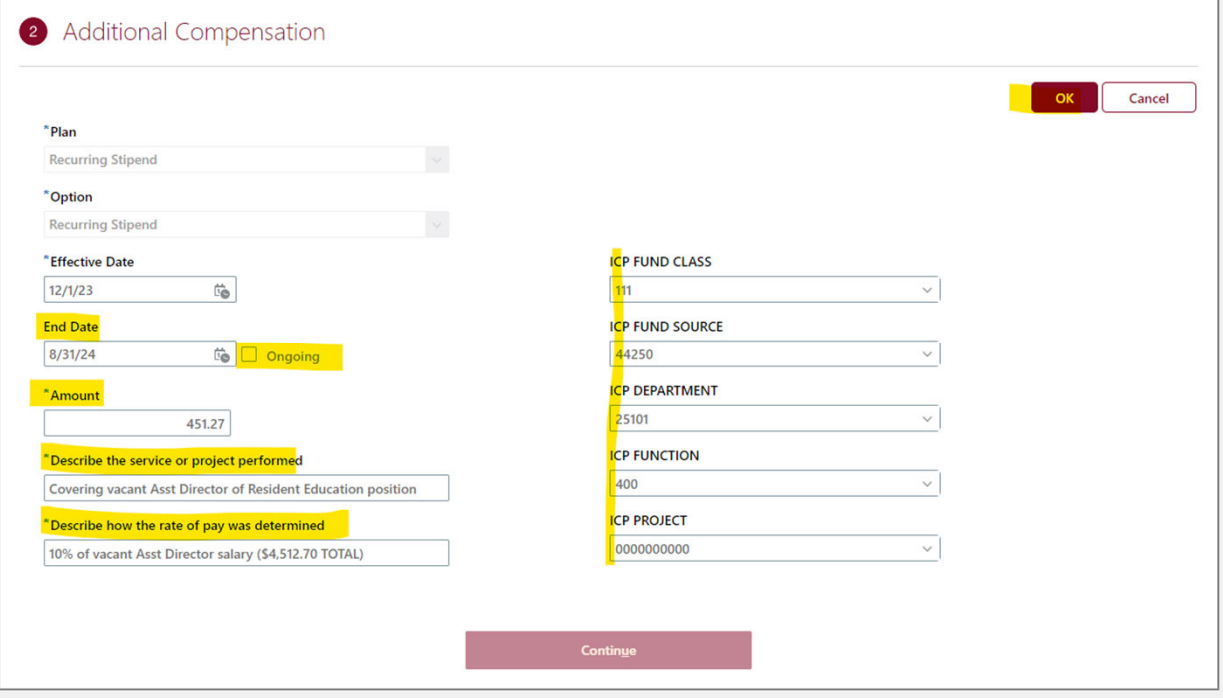

#### 2) Additional Compensation – Review and Click Continue

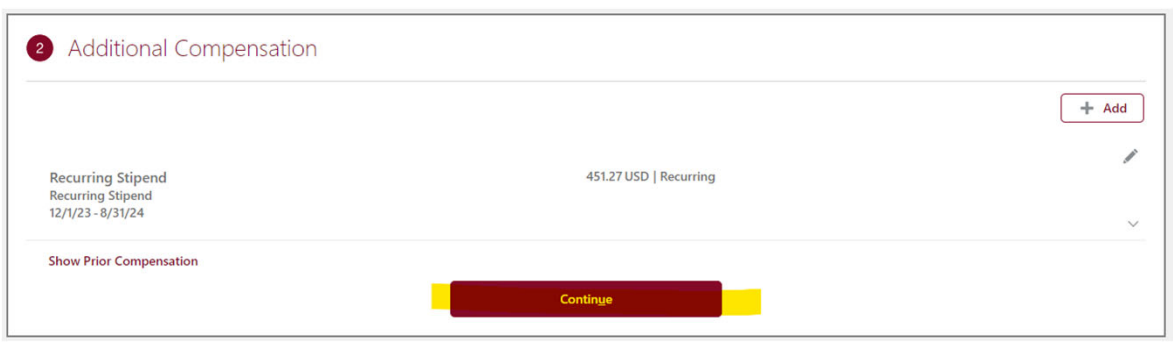

3) Comments & Attachments – please use this section to add any additional information regarding the work being done or the rate of pay, leave comments or attach necessary documents. Then click Submit.

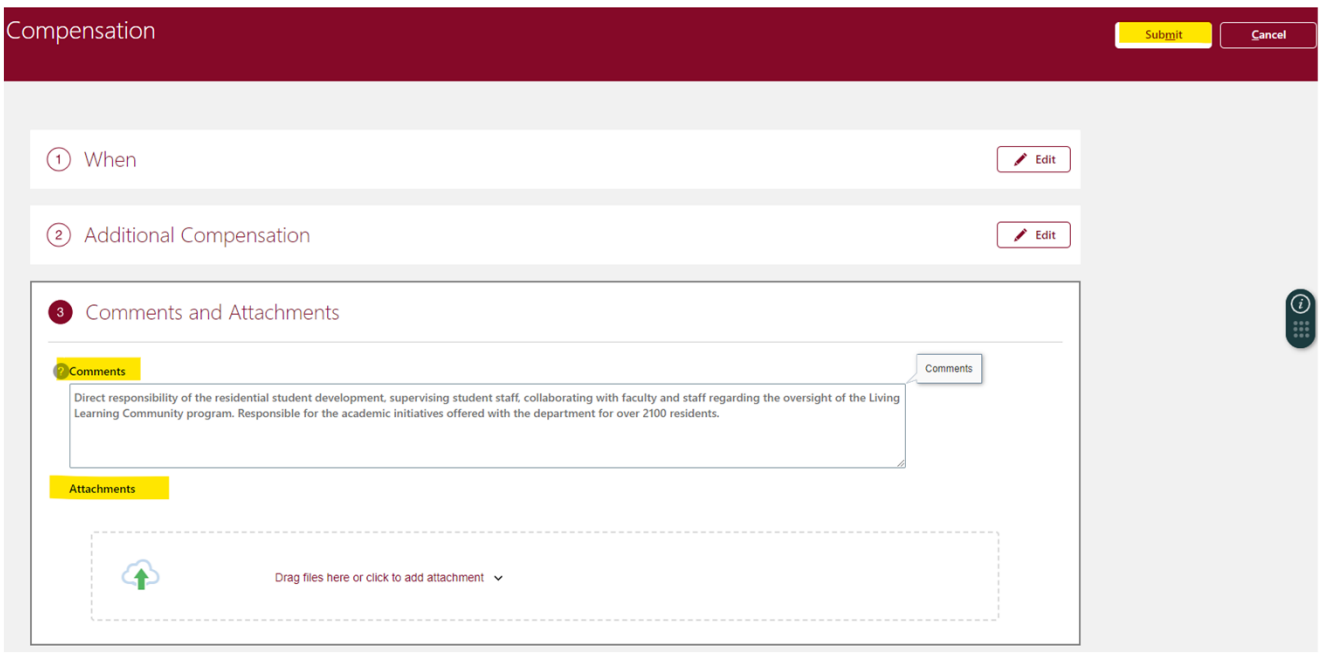

NOTES:

- ICPs can only be submitted for employees in their own department.
	- If Student Life needs to pay an employee in Biology, Student Life will need to coordinate with the Line Manager or Dept Admin in Biology to submit the ICP.
- If more than one ICP needs to be submitted for one person, they need to be "Added" in the Additional Compensation screen during the same transaction – BEFORE clicking Continue.
	- An ICP cannot be submitted if another ICP is pending approvals for that employee.
- Per the URP, ICPs should be submitted and fully-approved prior to the work beginning.